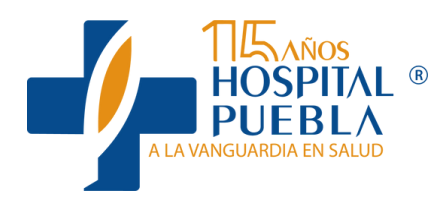

## Paso a paso

# **Pre-registro Virtual**

#### **Médicos Especialistas**

Conoce a detalle cómo debe ser utilizada nuestra nueva plataforma, la cual busca agilizar el proceso de registro de nuestros pacientes para sus procedimientos quirúrgicos.

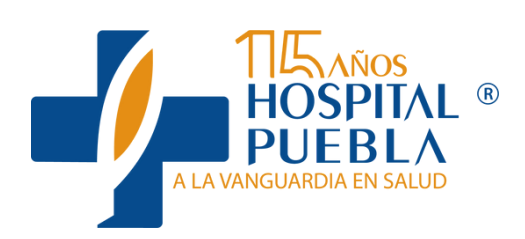

# **¡Bienvenidos a la modalidad virtual de Hospital Puebla!**

GRACIASPORSERPARTE DE NUESTRA COMUNIDAD MÉDICA

**REGISTRAR PACIENTE EN EL SISTEMA**

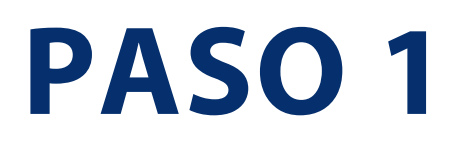

#### Debemos ingresar a la pestaña QUIRÓFANO y seleccionar el botón "AGENDA":

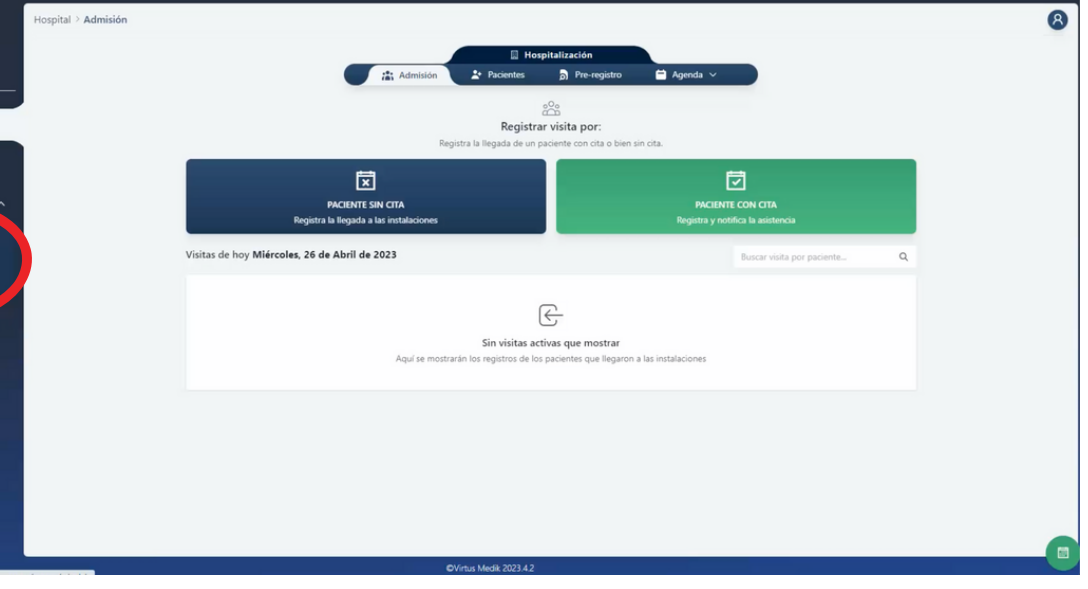

**INGRESAREMOS A LA AGENDA VIRTUAL**

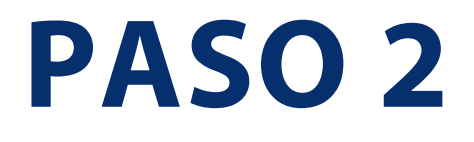

Debemos verificar disponibilidad en la fecha y hora de nuestro interés:

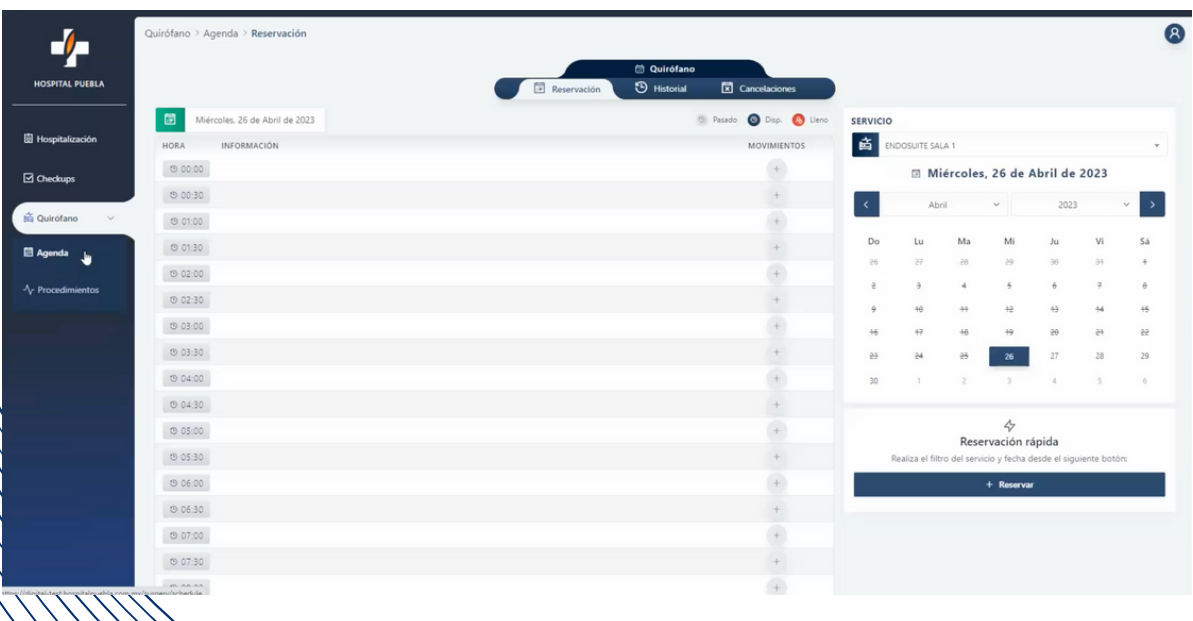

### **SELECCIÓN DEL HORARIO EN LA FECHA QUE NOS INTERESA**

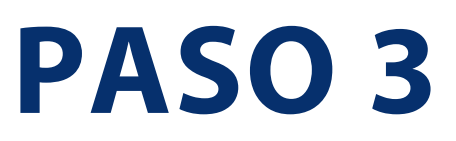

Debemos seleccionar el espacio libre en el horario que nos interese:

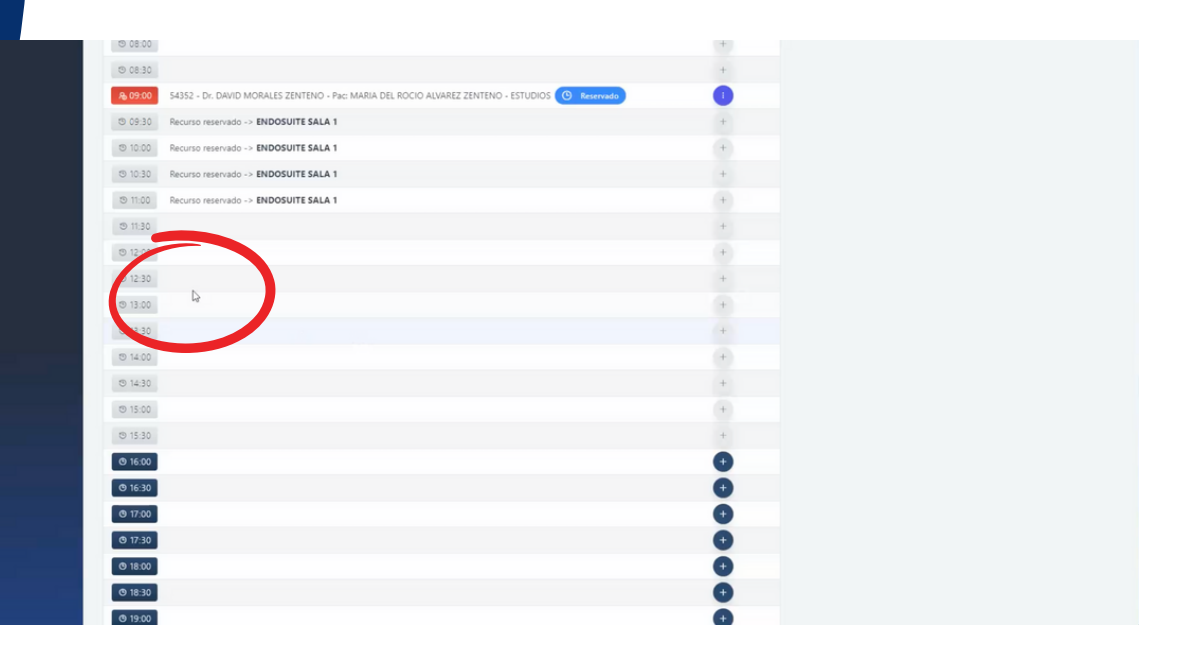

### **¿CUENTO CON LOS DATOS DE NUESTRO PACIENTE?**

# **PASO 4**

Debemos ingresar los datos de nuestro paciente, si aún no contamos con ellos podemos seleccionar la opción "NO" para después regresar a ingresarlos cuando contemos con ellos:

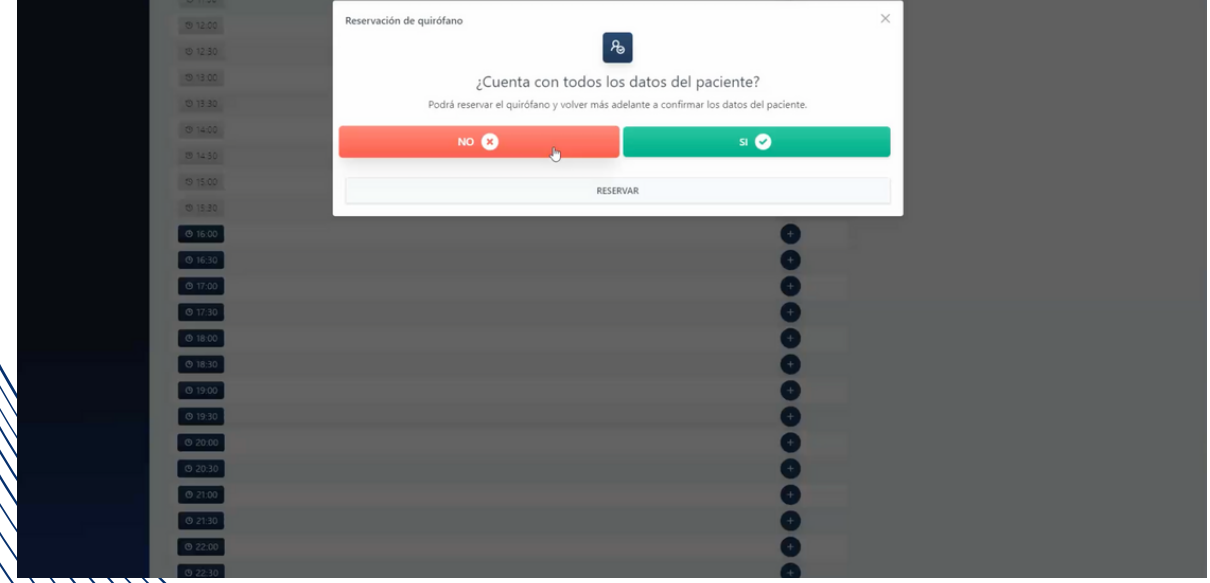

### **INGRESAR LOS DATOS DE NUESTRO PACIENTE**

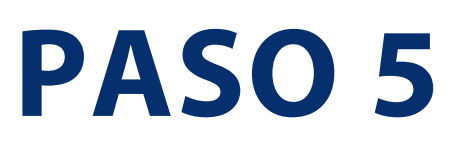

Debemos llenar todas las casillas con la información solicitada sobre el paciente, al igual que seleccionar las opciones adecuadas en los menús desplegables indicando el TIPO DE CIRUGÍA, DOCTOR, TIEMPO DE PROCEDIMIENTO, TIEMPO DE LIMPIEZA y el TIEMPO EXTRA. Después debemos dar clic en el botón RESERVAR, confirmando la fecha y duración sean correctas:

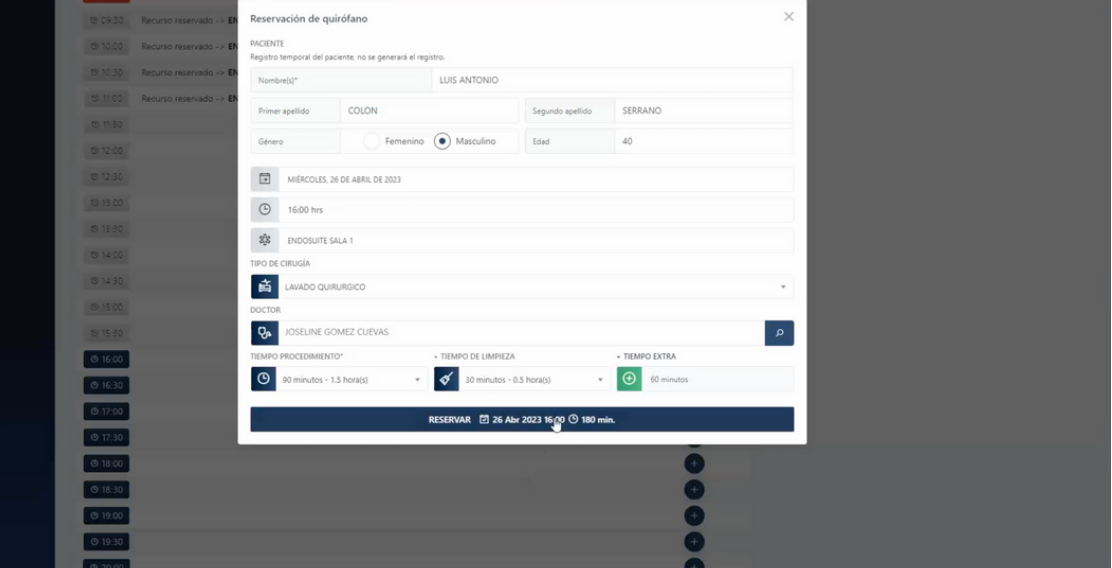

### **AL CONCLUIR DEBEMOS ACCEDER AL PRE-REGISTRO VIRTUAL DE PACIENTES DESDE LA PESTAÑA HOSPITALIZACIÓN:**

# **PASO 6**

Debemos seleccionar el botón Pre-registro en el menú principal, desde aquí confirmaremos todos nuestros procedimientos quirúrgicos:

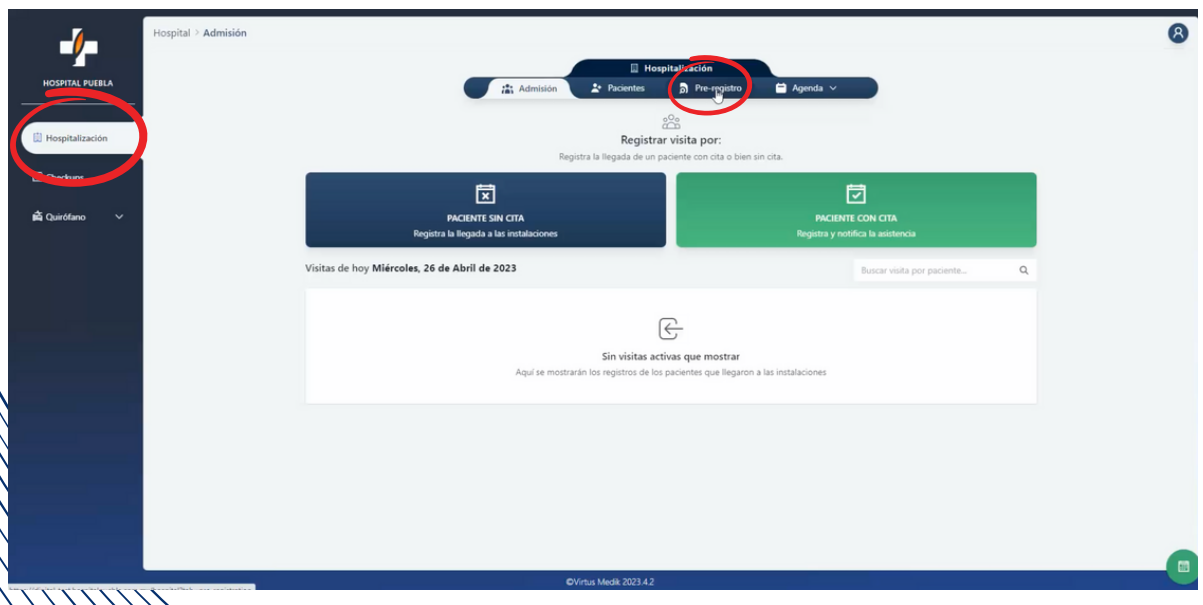

#### **PASO 7 FLUJO DEL PRE-REGISTRO VIRTUAL, SEGÚN STATUS DEL PACIENTE**

En el menú desplegable podremos encontrar las etapas 1. EN PROCESO (Paciente pendiente de cargar la documentación solicitada), 1.5 EN CORRECCIÓN (Paciente pendiente de corregir documentos), 2. EN REVISIÓN (personal de Admisión de Hospital Puebla debe verificar la información del paciente) y 3. COMPLETADO (se confirma que se ha aceptado toda la documentación del paciente y que es correcta):

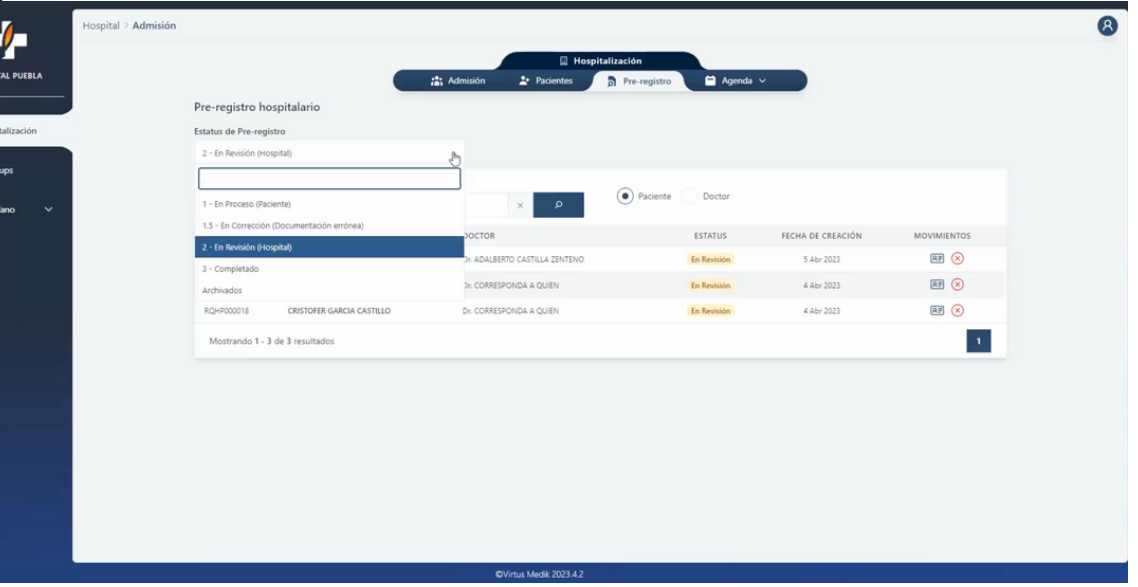

### **ACCEDER AL PRE-REGISTRO VIRTUAL DE UN PACIENTE:**

# **PASO 8**

Para modificar datos del paciente, confirmar una cirugía o cancelar/modificar una reservación debemos seleccionar el botón con 3 puntos verticales que aparece al lado derecho del nombre del Especialista y del Paciente:

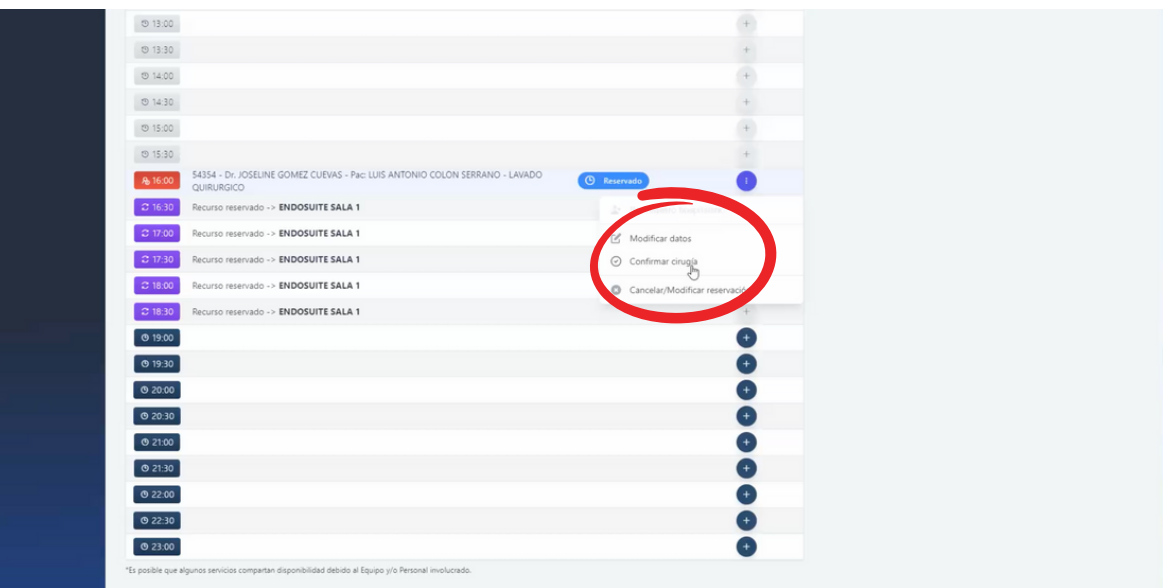

### **CONFIRMAR PROCEDIMIENTO, CONFIRMANDO A NUESTRO PACIENTE**

**PASO 9**

Para confirmar un procedimiento quirúrgico primero será necesario confirmar a nuestro paciente, dando clic en el apartado CONFIRMAR PACIENTE:

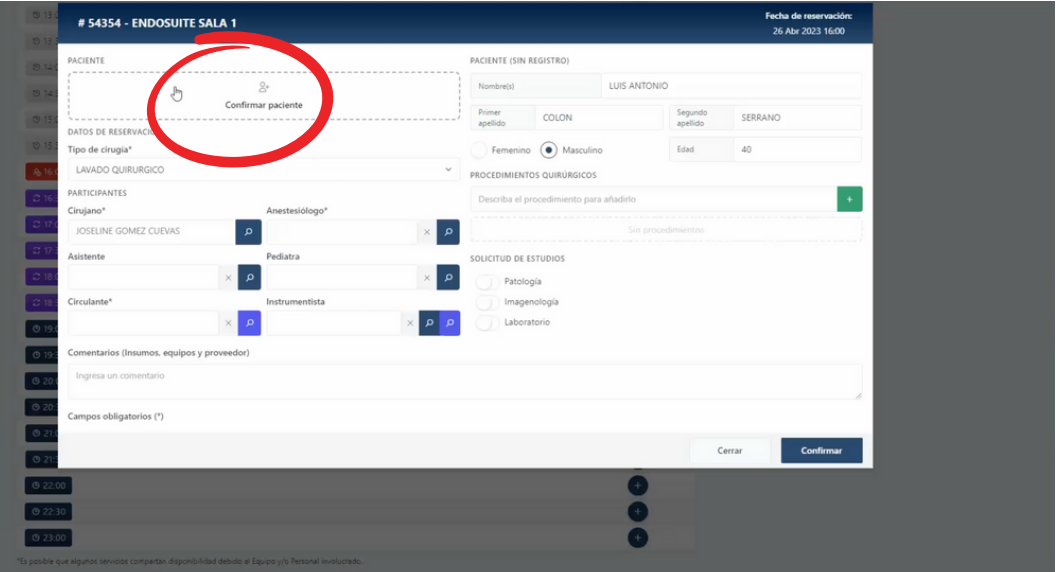

### **BUSCAR A UN PACIENTE:**

# **PASO 10**

Para buscar a nuestro paciente debemos ingresar su nombre, apellidos o número de expediente en caso de contar con él:

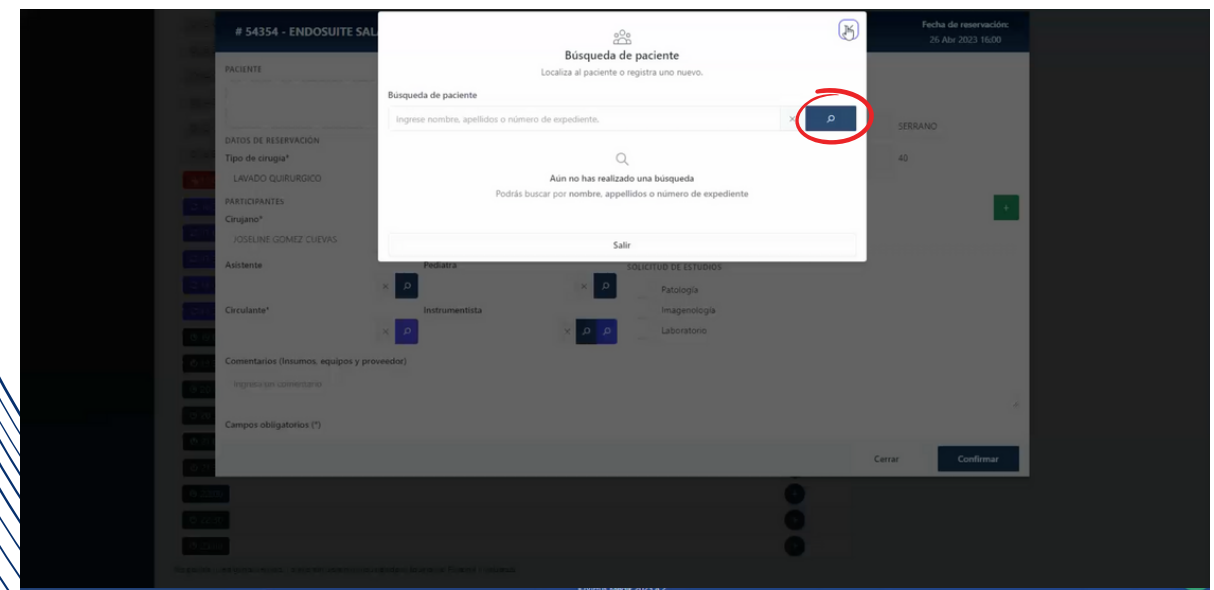

### **CONFIRMAR INFORMACIÓN SOBRE PACIENTE Y PROCEDIMIENTO:**

**PASO 11**

Una vez que hayamos seleccionado a nuestro paciente de la base de datos, tendremos que buscar la información solicitada en cada una de las casillas de esta sección:

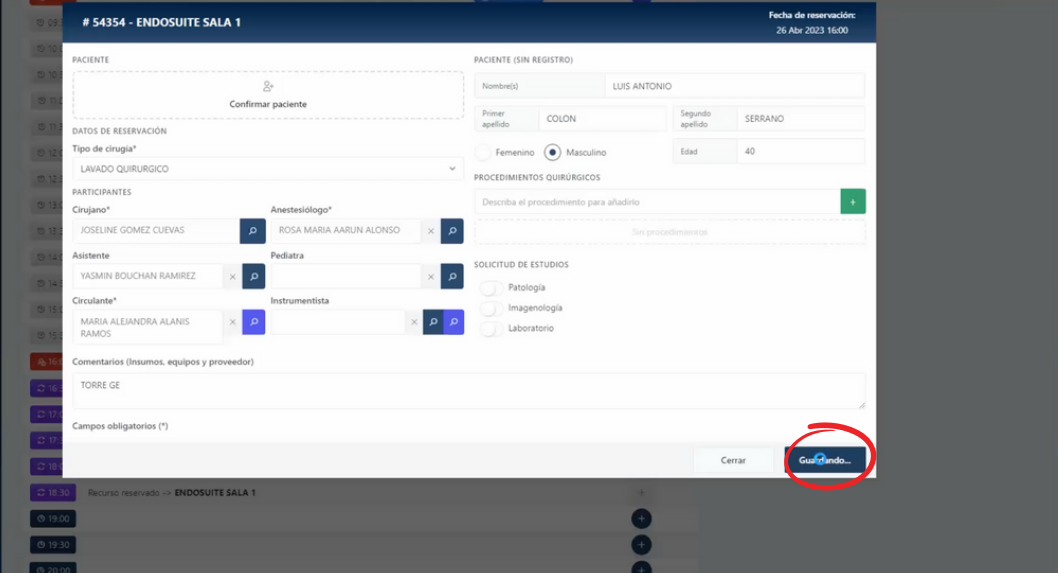

#### **PODEMOS PROCEDER CON ENVIAR EL PRE-REGISTRO HOSPITALARIO:**

# **PASO 12**

Una vez que concluímos con el llenado del formulario anterior, podremos ver que ahora nos aparece el botón de Pre-registro hospitalario, en donde debemos dar clic:

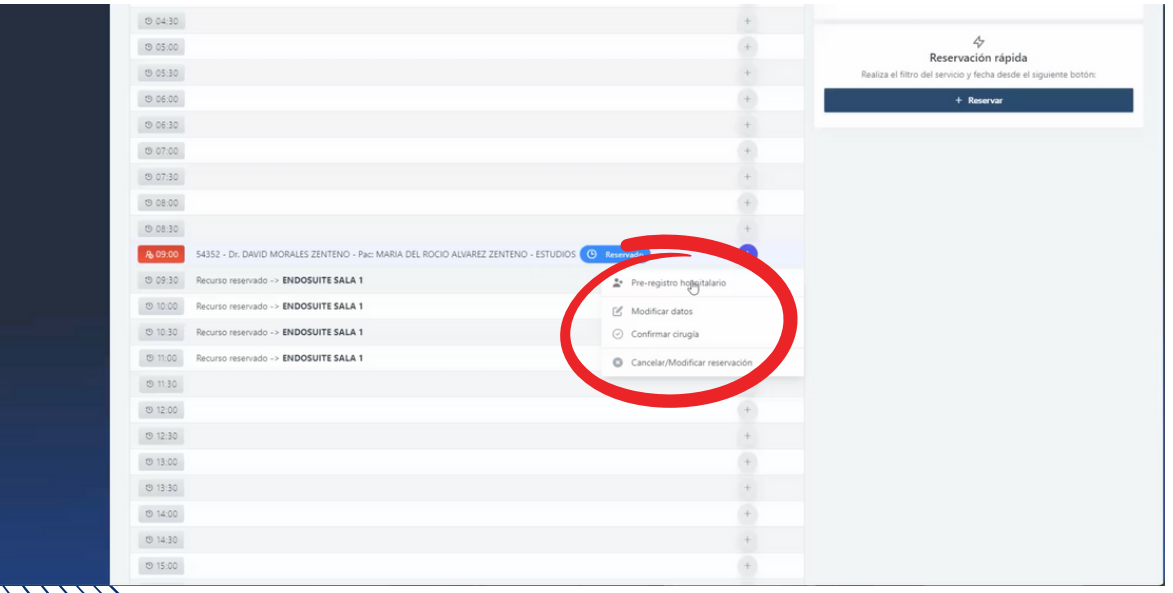

#### **ENVIAR PRE-REGISTRO HOSPITALARIO A NUESTRO PACIENTE:**

# **PASO 13**

Al dar clic en el botón nos dirigiremos a este menú, en el cual primero debemos confirmar que toda la información sobre paciente y procedimiento sea correcta, para después dar clic en el botón ENVIAR que aparece en la ventanilla ENVIAR SOLICITUD DE PRE-REGISTRO incluyendo en la caja de texto indicaciones y comentarios que deba tomar en cuenta:

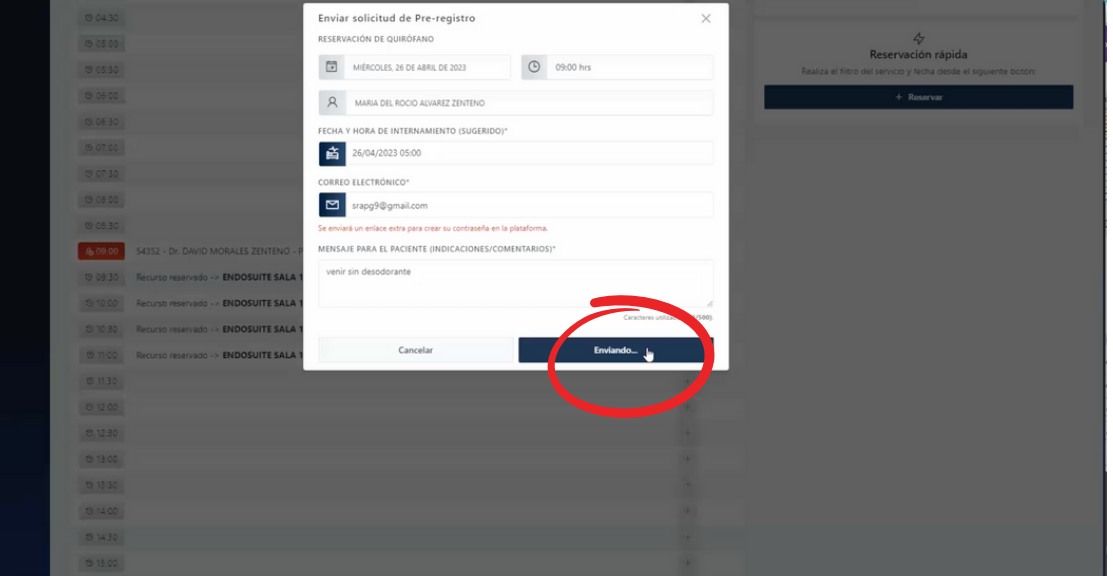

#### **AHORA SERÁ EL TURNO DE NUESTRO PACIENTE PARA CARGAR SUS DOCUMENTOS:**

# **PASO 14**

Al enviar a nuestro paciente su solicitud de pre-registro, la recibirá a través de su bandeja de entrada del mail que hayamos registrado en nuestra base de datos. La plataforma le solicitará cargar los siguientes documentos en formato PDF, y nosotros podremos verlos (dando clic en el botón del ojo) así como confirmar si ya fueron validados (status de color abajo de cada documento solicitado):

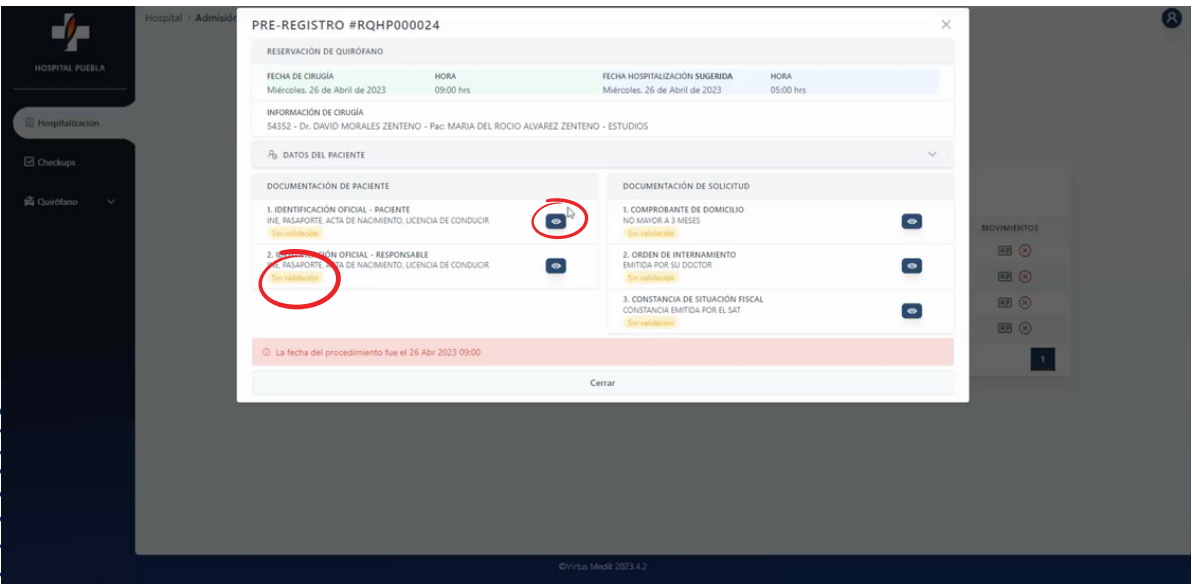

### PREGUNTAS FRECUENTES

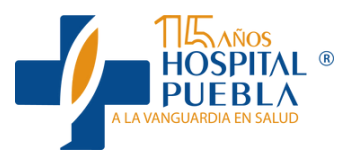

#### ¿EL PACIENTE TIENE CITA EN EL SISTEMA?

Dependiendo la respuesta deberemos ingresar a la base de datos que sea pertinente

#### ¿CUENTO CON LOS DATOS DEL PACIENTE?

De no ser así, puedo proceder con apartar el horario en quirófano, sin embargo debo regresar a ingresarlos en la plataforma tan pronto cuente con ellos

#### ¿PUEDO CAMBIAR LA FECHA Y HORA DE LA RESERVACIÓN?

¡Claro que sí! Siempre y cuando se encuentre libre de procedimiento, podrás hacerlo desd eel menú PRE-REGISTRO en la pestaña HOSPITALIZACIÓN.

#### ¿CUÁL ES LA FECHA Y HORA DEL PROCEDIMIENTO QUIRÚRGICO?

Debemos tener clara esta información para poder proceder con el Registro en la Agenda

#### ¿MI PACIENTE YA CARGÓ LA INFORMACIÓN SOLICITADA PARA PODER APARTAR EL ESPACIO EN LA AGENDA?

Los documentos solicitados al paciente siempre deberán cargarse en formato PDF, en las secciones indicadas para cada uno de ellos

#### ¿SE PUEDE CONFIRMAR UN PROCEDIMIENTO AUNQUE MI PACIENTE NO HAYA CARGADO SUS DOCUMENTOS?

Si nuestro paciente no carga los documentos solicitados no se podrá apartar el procedimiento en la agenda, igualmente tendrán un tiempo límite para la realización del pago de anticipo. De no cumplirse con estos puntos, es imposible agendar un procedimiento quirúrgico.

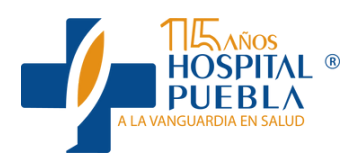

# **Gracias.**

Dudas y sugerencias: [ENCARGADO] [CONTACTO]